# Hinweise zur Erstellung von Energieausweisen:

Wichtig: Unter Extras \ Optionen und Zugangsdaten DiBt tragen Sie bitte Ihre Ausstellerdaten und die Zugangskenndaten vom DiBt ein. Somit wird automatisch die Registrierungsnummer vom DiBt angefordert.

Die Druckapplikation (Druckapplikation2016) wird automatisch mit EVA2019 installiert. Die Installation ist zwingend notwendig zur Erstellung von Energieausweisen. Sie finden die Setupdatei "druckapplikation\_2.2.0.201706141021-win32\_x86\_setup.exe" auch in dem Verzeichnis EVA2019.

### Wir empfehlen dringend eine Installation mit den vorgeschlagenen Standardpfaden.

## Erstellung eines Bedarfsausweises (EnEV2013/14/16)

- 1. Aufnahme der Gebäudedaten: Achten Sie darauf in der Oberfläche "Gebäudedaten" alle allgemeinen Daten einzutragen. Insbesondere das Baujahr des Gebäudes hat Einfluss auf die Art der Energiebilanzierung. Der Bedarfsausweis darf nur mit den Randbedingungen der EnEV ausgestellt werden. Es kann nur das Monatsbilanz- verfahren gewählt werden. Im Menü "Gebäudedaten" muss die Option "EnEV 2013/14" oder "EnEV 2016" angewählt werden. Weitere erforderliche Eingaben sind die Adresse, das Baujahr und die Anzahl der Wohneinheiten. Der Gebäudetyp muss auf "Wohngebäude" eingestellt sein.
- 2. Eingabe der wärmeübertragenden Flächen (Kapitel 2.4 2.13 im Handbuch)
- 3. Eingabe der Wärmebrücken i. A. muss der pauschale Zuschlag bei Altbauten von 0,1 W/m²K ohne Berücksichtigung des Beiblattes 2 gewählt werden. Die Auswahl erfolgt unter dem Menüpunkt Bauelemente Wärmebrücken.
- 4. Festlegung der Anlagentechnik Es stehen folgende Möglichkeiten zur Auswahl:
	- Eingabe nach dem Tabellenverfahren nach der DIN 4701-10/12
	- Detaillierte Eingabe der Heizungsdaten nach der DIN 4701-10/12 oder DIN18599.

Weitere Eingabedetails entnehmen Sie bitte den Kapiteln 2.18-2.20. Es muss zwingend ein Warmwassersystem eingetragen sein.

- 5. Erstellen des Referenzgebäudes.
- 6. Definition der Varianten (bei einem Neubau werden keine Sanierungsvariante erstellt): Erstellen Sie genau 2 Varianten (Ist-Zustand + 1 Sanierungsvariante). Zusätzliche weitere Varianten werden bei der Energieausweiserstellung nicht berücksichtigt. Es wird immer der Ist-Zustand und die letzte Variante des Projektes für die Energieausweiserstellung genutzt (wenn die letzte Variante das Referenzgebäude ist, dann wird die vorletzte genutzt). Bei einem sanierten Gebäude wird nur der IST- Zustand eingegeben. Falls ein bereits existierendes Projekt mit mehreren Varianten geladen wird kann unter dem Menü Gebäudedaten die Option "keine Massnahmen möglich" ausgewählt werden.
- 7. Für die Sanierungsvariante müssen, in dem Menü Varianten/ Variante erzeugen oder Variante anzeigen, auf jedem Fall nach dem Hinzufügen der Massnahmen die entsprechenden Parameter unter der Schaltfläche "Massnahmentexte Energieausweis" für den Ausweis ergänzt werden. Ergänzende Erläuterungen tragen Sie in der Oberfläche Gebäudedaten nach Anwahl des Buttons "Report - Optionen und Erläuterungen zum Energieausweis" ein.
- 8. Unter dem Button **.W.**wird eine Vorschau, als PDF- Datei, vom Energieausweis erzeugt. Bitte kontrollieren Sie Ihre Eingaben noch einmal genau!
- 9. Mit dem Wird dann der endgültige Energieausweis mit der Registrierungsnummer erstellt und die xml-Kontrolldatei an das DiBt übermittelt.

Hinweis: Bei dem Bedarfsausweis wird direkt die PDF-Datei erzeugt - ohne Zwischenschritt über eine Druckapplikation.

# Erstellung eines Verbrauchsausweises (EnEV2013/14/16)

Wichtig: In der Druckapplikation tragen Sie unter Bearbeiten \ Einstellungen bitte Ihre Ausstellerdaten und die Zugangskenndaten vom DiBt ein. Damit wird automatisch die Registrierungsnummer vom DiBt angefordert.

- 1. Eingabe der allgemeinen Daten wie z.B. Adresse, Baujahr usw. in der Oberfläche Gebäudedaten
- 2. In dem Auswahlfeld Berechnungsverfahren müssen dann folgende Punkte nach- einander angewählt werden:
	- Rechenverfahren nach EnEV2013/14 oder "EnEV2016
	- Energieausweis und
	- Grundlage Verbrauchsdaten
- 3. Nach der Anwahl des Gebäudetyps wird bei einem Wohngebäude noch die Angabe der Energiebezugsfläche An bzw. der tatsächlichen Wohnfläche benötigt. Bei einem Nichtwohngebäude ist die Energiebezugsfläche die Nettogrundfläche.
- 4. Nach dem Verlassen der Oberfläche Gebäudedaten kann nun der Menüpunkt Energieverbrauch zur Eingabe der gemessenen Verbrauchswerte angewählt werden.
- 5. Der Klimafaktor (Gradtagskorrekturfaktor) wird über die Schaltfläche "Klimazone nach Postleitzahl zuordnen" auf der Datenbasis des Bundesministerium für Verkehr, Bau und Stadtentwicklung ermittelt.
- 6. Nun erfolgt die Eingabe des Abrechnungszeitraumes, die Anwahl des Brennstoffes und die Verbrauchsangaben in kWh oder der jeweiligen Brennstoffeinheit. Der Warmwasseranteil wird – sofern dieser nicht bekannt ist - pauschal mit der Energiebezugsfläche angesetzt.
- 7. Erfolgt die Warmwasserbereitung bei einem Wohngebäude elektrisch und unabhängig von dem Heizungswärmeerzeuger wird ein Pauschaler- Zuschlag von 20 kWh/m² Endenergie angesetzt. Für Nicht-Wohngebäude werden in einem zweiten Auswahlfeld die Stromverbrauchswerte eingetragen.
- 8. Bei einem Nicht- Wohngebäuden erfolgt eine Bewertung des ermittelten Verbrauchswertes anhand von Referenzwerten. Die Auswahl des Referenzgebäudetyps muss daher angewählt werden.
- 9. Die Modernisierungsempfehlungen werden eingetragen nach Anwahl des Buttons "Report -Optionen und Erläuterungen zum Energieausweis". Modernisierungsempfehlungen können dann nach Anwahl des Button "Modernisierungsempfehlungen" eingegeben werden. Die Felder "Amortisation" und "Spezifische Kosten" im Energieausweis bleiben leer.

### Übergabe an die Druckapplikation

- 1. Anwahl im Menü "Datei/Energieausweis" oder über den Button**en Inun wird das** Energieausweis- Programm (EnEV2013) aufgerufen und das aktuelle Projekt eingelesen.
- 2. Überprüfung und evtl. Änderungen der eingegebenen Daten. Dann kann unter dem Menüpunkt Bearbeiten \ PDF Vorschau anzeigen eine PDF- Vorschau erstellt werden. Bitte kontrollieren Sie noch einmal alle Daten bevor Sie den endgültigen Energieausweis mit der Option "PDF-Energieausweis erstellen" generieren. Ggfls. muss die Bezeichnung der Nutzung noch gekürzt werden (maximal 40 Zeichen). Es erfolgt dann eine Meldung in der Druckapplikation.

# Fehlerquellen wenn die Druckapplikation nicht funktioniert

Wichtig: Es muss ein Nummern-Kontingent vor der Erstellung des Energieausweises separat gekauft werden unter www.DiBt.de (Bezahlung z. B. mit Paypal)!

Wichtig: Unter Extras \ Optionen und Zugangsdaten (im EVA Programm) tragen Sie bitte Ihre Ausstellerdaten und die Zugangskenndaten vom DiBt ein. Somit wird automatisch die Registrierungsnummer vom DiBt angefordert. Die Verwendung von Sonderzeichen (z.B. &) bei Ausstellerdaten, Projekt, Bauherr, Objektstr., Stadt etc. kann u. U. zu Schwierigkeiten führen.

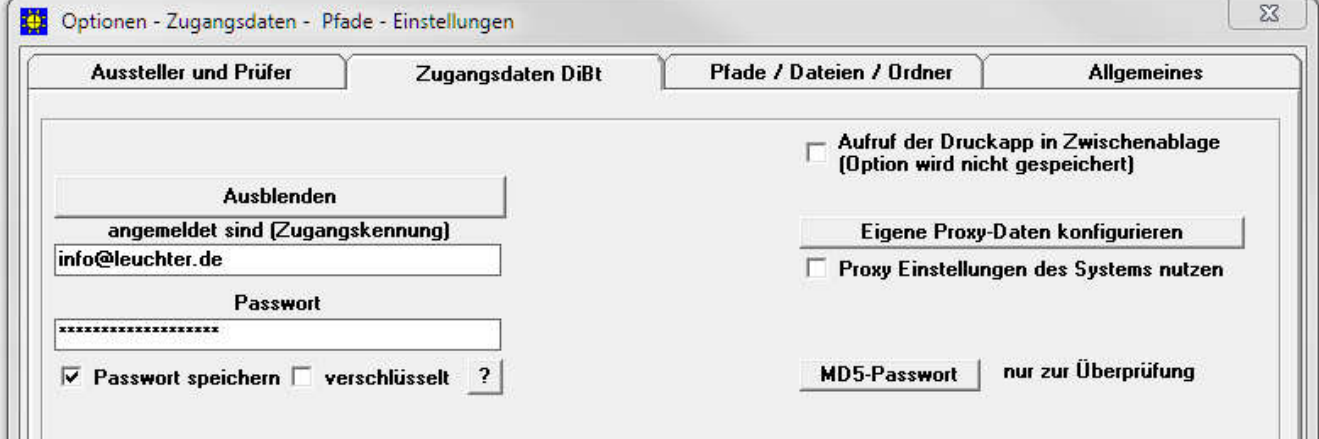

Wichtig: Beim Verbrauchsausweis: In der Druckapplikation tragen Sie unter Bearbeiten \ Einstellungen bitte Ihre Ausstellerdaten und die Zugangskenndaten vom DiBt ein. Damit wird automatisch die Registrierungsnummer vom DiBt angefordert.

Wichtig: Für einen aktuellen Energieausweis nach EnEV2013/14 oder EnEV2016 muss auch in der Oberfläche Gebäudedaten die EnEV2013/14 oder ENEV2016 angewählt sein.

## Problem 1: Es wird keine Vorschau generiert.

#### Lösung:

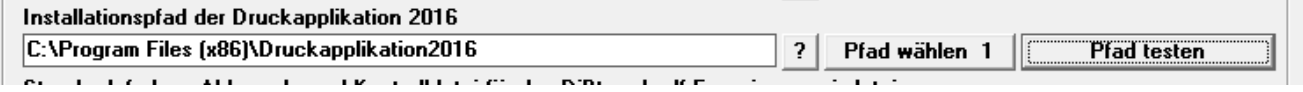

1. Zuerst den Pfad zur Druckapplikation über die Schaltfläche "Pfad testen" überprüfen. Falls der Pfad als nicht korrekt gemeldet wird wählen Sie bitte "Pfad wählen" an und danach den Button "Pfad testen" bis dieser als korrekt gemeldet wird.

2. Wenn jetzt immer noch keine Vorschau erstellt wird versuchen Sie nach einander folgendes:

-Beim Adobe Reader die Sicherheitseinstellungen bearbeiten unter Bearbeiten\Voreinstellungen und dann Sicherheit(erweitert) die folgenden Optionen deaktivieren:

- Geschützen Modus beim Start aktivieren
	- Erweiterte Sicherheit aktivieren
- PDF-Viewer ist bereits geöffnet bitte PDF-Viewer vorher schliessen
- kleinere Bilder verwenden (Gebäudefoto, Ausstellerlogo und Unterschrift)
- Adminrechte bei EVA einstellen
- Virenscanner testweise deaktivieren (aus dem Autostart entfernen!)
- Sicherheitseinstellungen runterfahren im System

Wichtiger Hinweis: Da es beim Adobe Reader immer wieder zu Problemen bei der Energieausweis Erstellung kommt empfehlen wir Ihnen eine anderes PDF- Programm z.B. Foxit Reader oder PDF- Viewer.

## Problem 2: In der Druckapplikation stehen keine Daten (beim Verbrauchsausweis) beziehungsweise es wird keine Vorschau generiert.

#### Lösung 1:

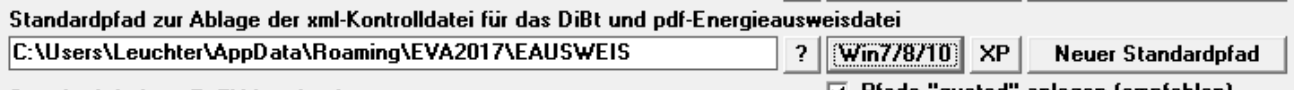

Bitte den zum Betriebssystem passenden Standard-Pfad auswählen. Das bedeutet entweder "WIN 7 / 8 / 10" oder "XP". Bei "Neuer Standardpfad" wird direkt ein Pfad unter C:\EAUSWEIS angelegt. Dies kann insbesondere bei eingeschränkten Rechten bei WIN 7 / 8 / 10 eine sinnvolle Alternative sein. Es müssen für den Standardpfad Schreibrechte zugelassen sein.

## Problem 3: Die Vorschau funktioniert, aber nicht der endgültige Energieausweis

### Lösung 1:

Es sind keine oder falsche Zugangsdaten eingetragen (beliebter Fehler 0 (null) mit O verwechselt usw.) Bitte unbedingt noch mal das Passwort kontrollieren, dieses sollte keine Sonderzeichen enthalten. Hilfreich kann auch die Beantragung eines neuen Kennwortes auf der DiBt-Seite sein.

### Lösung 2:

Es sind keine Schreibzugriffe auf das Verzeichnis für die xml- Datei vorhanden. Dann über die Schaltfläche "Neuer Standardpfad" ein neues Verzeichnis direkt unter c: anlegen (unseren Vorschlag übernehmen)

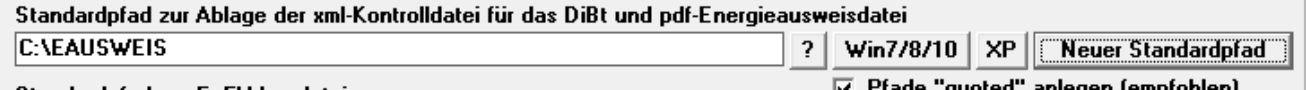

### Lösung 3:

Es kann mit der Druckapplikation Version 2.2.2 auch ein Bedarfsenergieausweis erstellt werden.

Dazu muss die aus dem EVA-Programm exportierte XML-Datei eingelesen werden. Öffnen Sie dazu die Anwendung Druckapplikation2016 und wählen den Menüpunkt "Datei / Importieren" an. Wählen Sie dann den Pfad aus unter dem die XML-Dateien abgespeichert werden. Dann die gewünschte XML-Datei auswählen, für den der Energieausweis erstellt werden soll (nicht die Dateien wählen mit der Bezeichnung "anon" im Namen (Kontrolldatei). Im EVA Programm wird der Pfad der exportierten XML-Dateien hier angezeigt (Tipp: Pfad per Zwischenablage kopieren und einfügen):

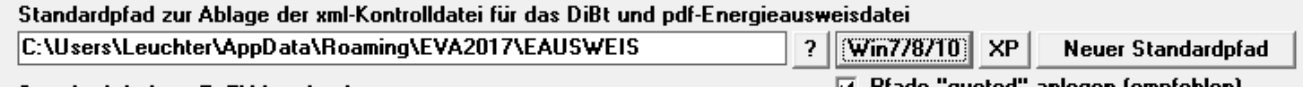

In der Anwendung Druckapplikation2016 kann unter dem Menüpunkt "Bearbeiten" eine Prüfung der Eingabedaten, eine Vorschau und ein endgültiger Energieausweis erstellt.

#### Lösung 4:

Es existiert keine Internetverbindung. => Diese dann herstellen bzw. ohne Internetverbindung kann ein vorläufigen Ausweis nach §17 Absatz 4, Satz 4 erstellt werden

Anmerkung: Das Häkchen für "Pfade quoted anlegen" bitte möglichst eingeschaltet lassen. Nur testweise kann dieses entfernt werden.

#### Lösung 5:

Es ist ein Problem aufgetreten welches nicht einfach gelöst werden kann. Dann senden Sie uns bitte die EnEV-Logdatei (die letzten 100 Zeilen reichen) und die EVA- Projektdatei per e-mail an hilfe@Leuchter.de. Die Logdatei kann unter Extras \ Optionen (im EVA Programm) wie folgt angezeigt werden:

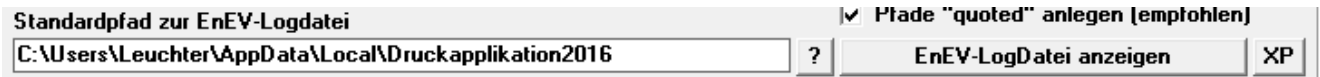